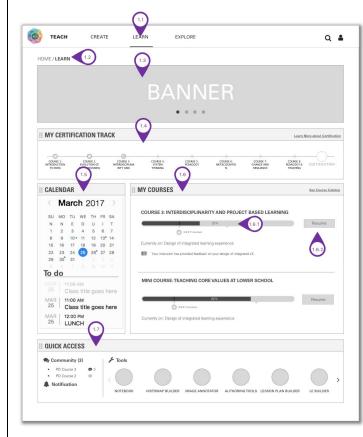

| ID  | ELEMENT<br>NAME                                                                                                    | DESCRIPTION                                                                                                    | ACTIONS                                                                                                    |
|-----|----------------------------------------------------------------------------------------------------|----------------------------------------------------------------------------------------------------|----------------------------------------------------------------------------------------------------|
| 1.1 | Learn                                                                                                    | Learn main menu nav button. This allows faculty to access PD and student to access their courses.                                                                           | Click Learn button to go to the Learn Landing Page.                                                                                                    |
| 1.2 | Learn (2)                                                                                                    | LEARN bread crumb                                                                                                    | Bread crumb serves as secondary menu navigation.                                                                                                    |
| 1.3 | Banner                                                                                                    | An area for PD to accommodate PD-specific news items (onsite PD                                                                                                    | DRL archive of onsite PD events will feature video links (via random selection from DRL).                                                                                                    |
|     |                                                                                                    | and non-Ross PD announcements) and/or push in featured video PD content from <b>DRL</b> .                                                                                   | A Banner can display multiple events, each with a unique image and link, automatically sliding from one to the another.                                                                                                    |
|     |                                                                                                    | Content can be separate from RLS certification / online courses:  • summer academy and special                                                                              | Clicking on banner of an event that is coming up takes Learner to the corresponding page in news feed.                                                                                                    |
|     | Ross PD onsite events  non-Ross PD opportunities from external institutions                                                                           | <ul> <li>non-Ross PD opportunities<br/>from external institutions</li> <li>archives (from DRL) of both</li> </ul>                                                           | Clicking on banner of a featured resource take the Learner to the corresponding page in DRL.Clicking on banner of a past event and all the DRL resources associated with it take the Learner to the corresponding page in DRL.                  |
|     |                                                                                                    |                                                                                                    | Banner should be automatically removed (hidden) when no events are set to go into the banner.                                                                                                    |
|     |                                                                                                    |                                                                                                    | The system will allow Admin to create new banner events, upload an image for the banner, assign a link to each Banner and remove a banner                                                                                                    |
| 1.4 | My<br>Certificatio<br>n Track                                                                                                    | The system provides the user with a Certification/ program Track                                                                                                    | My Certification Track widget is only displayed for the Learners who are enrolled in the Certification Track                                                                                                    |
|     | widget and a link to more info about Certification. In the future there may be multiple certification/ programs" tracks and/or custom certifications. | The Certification Track widget, is both a set of links to each course and a progress bar that shows user progress through the courses. The progress bar links are animated. |                                                                                                    |
|     |                                                                                                    |                                                                                                    | The system shall allow admin to edit Certification Track (changes to courses that comprise certification) as well as adding new tracks. This widget links to a separate static page that provides in depth information about the Certification. |

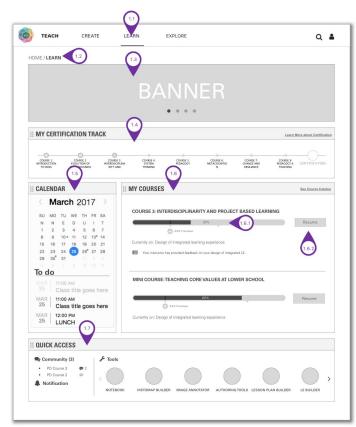

(This image is a Duplicate of the image in Previous Page)

| 1.5   | Calendar                         | The system provides the user with a Calendar and To Do list that appears on the Learn Landing page and other RLS landing pages                                                                                                    | This Calendar will be the same as all other calendars throughout RLS. The calendar can be populated with predetermined PD milestones and assignments by Facilitator or permissioned user in a separate calendar group. |
|-------|----------------------------------|----------------------------------------------------------------------------------------------------|----------------------------------------------------------------------------------------------------|
|       |                                  |                                                                                                    | Each activity in an LE/ unit page can be assigned a date. If the date is assigned to an activity, the activity becomes a milestone that populates Calendar. All dates for activities are left blank by default.        |
| 1.6   | My<br>Courses                    | My Courses widget displays course information and links for the courses the user is taking                                                                                                    | The system shall provide a My Courses widget with individual access links to the courses that one is taking and a link to course catalog.                                                                              |
|       |                                  | If Learner is not enrolled in a course, s/he will see a visual message inviting him/her to explore the catalogue.                                                                                                    | If Learner is not enrolled, s/he will see course catalog widget (it will move up.)                                                                                                    |
| 1.6.1 | My<br>Courses<br>Progress<br>Bar | Progress Bar for the courses  Displays course progress through progress bar and milestones per course. When milestones accomplished a "complete" icon appears. There is no "complete" icon when milestone is not yet accomplished. | N/A                                                                                                    |
| 1.6.2 | Resume<br>Button                 | Button links back into the course where user left off                                                                                                    | A learner clicks "Resume" button to go back to where he/she left off last time in the course.                                                                                                    |
| 1.6.3 | Instructor<br>Feedback           | When an instructor/ facilitator provides a user feedback to an assignment, the system shall send the user a notification.                                                                                                    | A learner clicks it to go to the <b>Grading Page</b> of the <b>Assignment</b> the Learner completed and submitted earlier                                                                                              |
| 1.7   | Quick<br>Access                  | Integration with Collaboration Tools / Community Forums An interactive community space for PD users to interact                                                                                                    | The system will provide PD users with quick link to tools and pages inside RLS platform.                                                                                                    |

| TEACH CREATE                                        | LEARN EXPLORE                                                                                                    | C            |
|-----------------------------------------------------|----------------------------------------------------------------------------------------------------|--------------|
| HOME / LEARN 2.2                                    | (2.3)                                                                                                    |              |
|                                                     |                                                                                                    |              |
|                                                     | DANNED                                                                                                    |              |
|                                                     | BANNER                                                                                                    |              |
| <b>2</b> 4                                          | (25)                                                                                                    |              |
|                                                     |                                                                                                    |              |
| :: CALENDAR                                         | ₩ MY COURSES ▼                                                                                                    | See Course I |
| March 2017                                          | COURSE NAME                                                                                                    |              |
| SU MO TU WE TH FR S                                 | Instructor Name                                                                                                    |              |
| N N E D U I T                                       |                                                                                                    |              |
| 1 2 3 4 5 6 7<br>8 9 10 11 12 13 14                 |                                                                                                    |              |
| 15 16 17 18 19 20 2                                 |                                                                                                    |              |
| 22 23 24 25 26 27 28                                | Notification from the Course / Instructor                                                                                                    |              |
| 29 30 31 1 2 3 4                                    |                                                                                                    |              |
| To do                                               | COURSE NAME<br>Instructor Name                                                                                                    |              |
| MAR   11:00 AM                                      | Notification from the Course / Instructor                                                                                                    |              |
| 25 Class title goes her                             | re                                                                                                    |              |
| MAR   11:00 AM                                      | COURSE NAME                                                                                                    |              |
| 25 Class title goes her                             | Instructor Name  Instructor Name  Notification from the Course / Instructor                                                                                                    |              |
| MAR   12:00 PM   25   1   1   1                     | The second control of the second of the second of the seco |              |
| 25   LUN 2.6                                        | COURSE NAME                                                                                                    |              |
|                                                     | Instructor Name                                                                                                    |              |
| □ QUICK ACCESS                                      | Notification from the Course / Instructor                                                                                                    |              |
|                                                     | COURSE NAME                                                                                                    |              |
| Community (3)                                       | Instructor Name                                                                                                    |              |
| Cultural History Grade 6     Performing Art Grade 6 |                                                                                                    |              |
| Wellness Grade 6                                    | COURSE NAME                                                                                                    |              |
| Notification                                        | Instructor Name                                                                                                    |              |
|                                                     | Notification from the Course / Instructor                                                                                                    |              |
| (2.6.1)                                             | COURSE NAME                                                                                                    |              |
|                                                     | Instructor Name                                                                                                    |              |
|                                                     | Notification from the Course / Instructor                                                                                                    |              |
|                                                     |                                                                                                    |              |

| ID  | ELEMENT<br>NAME | DESCRIPTION                                                                                                    | ACTIONS                                                                                                    |
|-----|-----------------|----------------------------------------------------------------------------------------------------|----------------------------------------------------------------------------------------------------|
| 2.1 | Learn           | Learn main menu nav button. This allows faculty to access PD and student to access their courses. Looks different for K12 student learners and adult learners.                                                                                                    | Click Learn button to go to the Learn Landing Page.                                                                                                    |
| 2.2 | Learn (2)       | LEARN bread crumb                                                                                                    | Bread crumb serves as secondary menu navigation.                                                                                                    |
| 2.3 | Banner          | An area for PD to accommodate non-Ross PD and onsite PD events. This is separate from RLS certification / online courses and can include: onsite Teacher Academy events such as summer retreat, mentor onsite presentations, special Ross PD events and archives of these events. Also included will be non-Ross PD opportunities from external institutions and archive of these events. | A Banner can display multiple events, each with a unique image and link, automatically sliding from one to the another.  Banner should be automatically removed (hidden) when no events are set to go into the banner.  The system will allow Admin to create new banner events, upload an image for the banner, assign a link to each Banner and remove a banner (needs wires) |
| 2.4 | Calendar        | The system provides the user with a Calendar and To Do list that appears on the Learn Landing page and other RLS landing pages                                                                                                    | Student view - TBD (needs wires)  Admin view - TBD (needs wires)                                                                                                    |
| 2.5 | My Courses      | My Courses widget displays course information and links for the courses the user is taking                                                                                                    | A user clicks "Course Name" to go to the corresponding course page.                                                                                                    |
| 2.6 | Quick Access    | TBD Needs wireframe                                                                                                    | TBD Needs wireframe                                                                                                    |

| TEACH                 | CREATE    | LEARN                  | EXPLORE                                                                                                    | Q                        |
|-----------------------|-----------|------------------------|----------------------------------------------------------------------------------------------------|--------------------------|
| Home / Learn / Course | e Catelog | 235                    | 3.3                                                                                                    |                          |
| Search                | 3.2)      | COURSE INFOGRAPHIC 8.3 | COURSE 1: INTRODUCTIONTO RC Bird Into Iemporibus autem quibudalem et aut of necessitatibus saspe.                                                                 |                          |
| Filter                |           |                        | COURS 3.3 VOLUTION OF CONS Brief into lamporibus autem quibusidam et aut of necessitatibus saiges.                                                                |                          |
|                       |           |                        | COURSE 3: INTERDISCIPLINARITY Bird Into lamporibus autem quibusdam et aut of necessatoribus saspo.                                                                |                          |
|                       |           |                        | COURSE 4: System Thinking Brief into lemporibus autem quibusdam et aut of necesstatibos saepo.  © Contractarious Dia Blais (Estimated Time: 40 hours SHOW DETAILS | ficiis debitis aut rerum |

| ID    | ELEMENT NAME              | DESCRIPTION                                                                                                    | ACTIONS                                                                                                    |
|-------|---------------------------|----------------------------------------------------------------------------------------------------|----------------------------------------------------------------------------------------------------|
| 3.1   | Search Bar                | User can <b>search</b> for course by Keywords. Search follows search behavior same as rest of RLS.                                                                                              | Typing in a word initiates a search of courses.                                                                                                    |
| 3.2   | Filter                    | Any course tag could be a filter. For example, "Professional Development", "Upper School", "Lower School", "Pedagogy", etc. When filters are applied, search result is also affected by filter. | A user select a filter to apply filter. When a filter is selected, only courses belong to this filter appear on the right side. A user could select multiple filters simultaneously.  A user could combine the use of search and filter. When filters applied, search result is affected by filters. The sequence of using search and filter does not matter. |
| 3.3   | Course Information        | Shows all course details<br>Course Name, Syllabus,<br>Facilitator, Video Instructor,<br>Mentor/s etc.                                                                                           | N/A                                                                                                    |
| 3.3.1 | Show Details Button       | Button links to Course Details page, for designated course.  This button only applies to courses a user has not started.                                                                        | A user clicks "Show Details" button to go to course detail page of this course.                                                                                                    |
| 3.3.2 | Resume Learning<br>Button | Button links back into the course where user left off.  This button only applies to courses a user have started yet not finished learning.                                                      | A user clicks "Resume Learning" button to resume the learning of this course. He/she will be take to the place where he/she last left off.                                                                                                    |
| 3.3.3 | Facilitator/s             | Information noting course facilitator/s. This can be more than one person.  Title should be customizable (instructor or facilitator or other)  Graphic to show facilitator/s                    | This should take you to bio page.                                                                                                    |
| 3.3.4 | Estimated Time            | Time it takes to complete the course                                                                                                    | N/A                                                                                                    |

| 3 | 3.3.5 | • | Thumbnail of course infographic that serves as navigation menu (8.3) in Course Page (Page 8) | A user clicks infographic to go to course detail page of this course. |
|---|-------|---|----------------------------------------------------------------------------------------------|-----------------------------------------------------------------------|
|---|-------|---|----------------------------------------------------------------------------------------------|-----------------------------------------------------------------------|

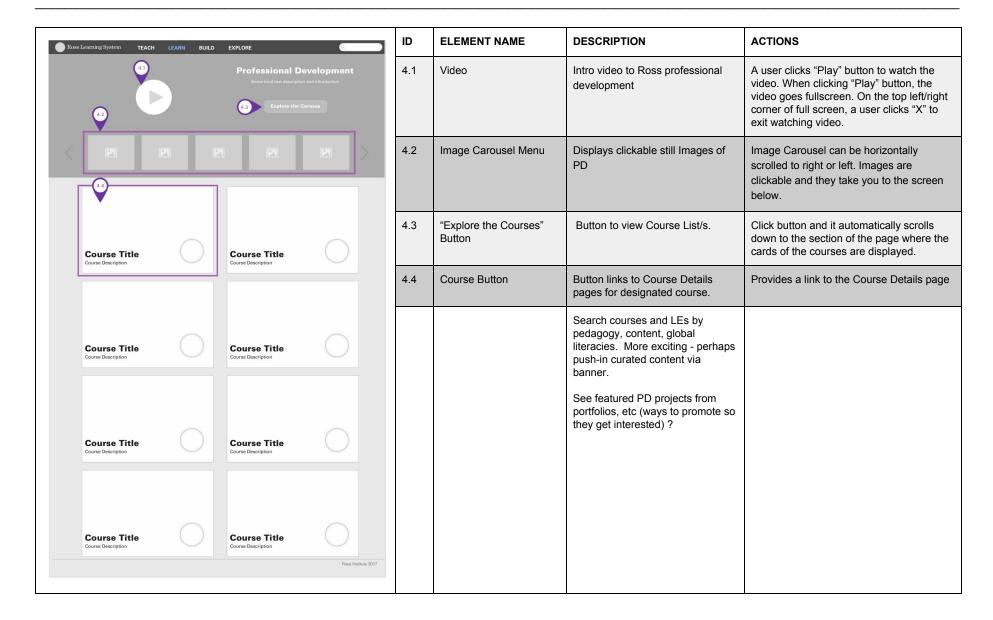

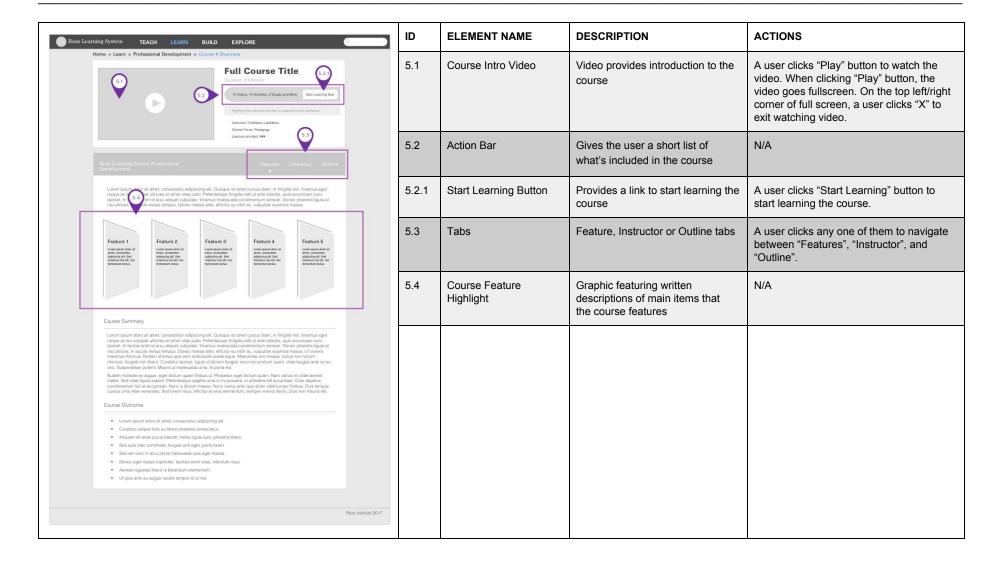

| ID    | ELEMENT NAME                   | DESCRIPTION                                                                                        | ACTIONS                                                                                                    |
|-------|--------------------------------|----------------------------------------------------------------------------------------------------|----------------------------------------------------------------------------------------------------|
| 6.1   | Navigation Panel               | A container to house the following items below                                                     | N/A                                                                                                    |
| 6.1.1 | Notebook Selection<br>Dropdown | A user could choose which notebook to use from this dropdown.                                      | A user clicks dropdown to see the full list of notebooks, and then select a notebook to create/edit notes.                                                                                                    |
| 6.1.2 | In-Notebook Search             | User can search content within a notebook.                                                         | Typing in any word to initiates a search of content within this notebook.                                                                                                    |
| 6.1.3 | LE Selection                   | A user selects a LE to see or to hide the full list of note within this LE.                        | A user clicks a LE title to uncollapse or to collapse the full list of notes within this LE.  Question: If a user clicks a LE title to uncollapse the full list of notes, does this action automatically collapse other LEs' full list or not? |
| 6.1.4 | Note Selection                 | Select a note to add text to                                                                       | A user clicks a note to select it, and on the right side it shows content of this note. (The user can then edit the content on the right side of this note.)                                                                                   |
| 6.2   | Search All Texts<br>Input Box  | Searches list of courses                                                                           | Typing in a word initiates a search from all notebooks (Need wires) Typing in #word                                                                                                    |
| 6.3   | Note Area                      | It is the space where a user could write notes                                                     | A user edits notes in this space. A user could edit, add tags, create new notes, export/download, and print notes. (It is a summary we could have or not.)                                                                                     |
| 6.3.1 | Format Bar                     | Format bar is where all text tools are displayed                                                   | Provide a Format bar with functional formatting tools for the user to write a note                                                                                                    |
| 6.3.2 | Function Buttons               | It contains icons which allows a user to create new notes, export/download notes, and print notes. | A user clicks "+" to create a new note. The new note lives in the same LE as the one before creating this one. A user could moves the note in the left side menu to other LEs.                                                                 |
|       |                                |                                                                                                    | A user clicks "(download icon)" to download the current note as PDF file.                                                                                                    |
|       |                                |                                                                                                    | A user clicks "(print icon)" to print the                                                                                                    |

|       |                   |                                     | current note.                                                                                                    |
|-------|-------------------|-------------------------------------|----------------------------------------------------------------------------------------------------|
| 6.3.3 | Note Writing Area | Note Writing Area                   | A user writes and edits notes in this area.                                                                                                    |
| 6.3.4 | Tags              | A user could attach tags to a note. | A user clicks "+ Add New Tag" to create a new tag. When a user create a new tag, it automatically applies to the current note.  A user clicks "X" to detach a tag to the current note.  A user cannot do anything to a tag without "X". Those tags are attached to current notes by default. |

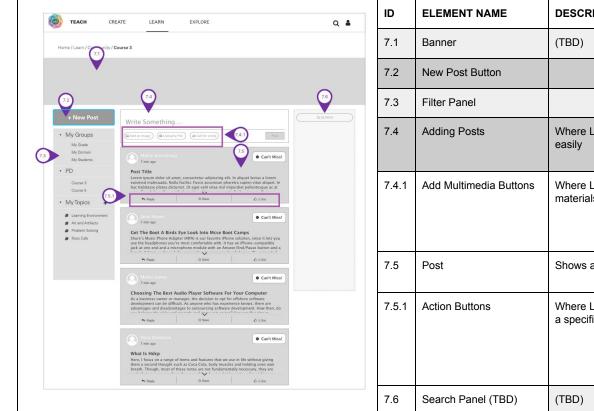

| ID    | ELEMENT NAME           | DESCRIPTION                                      | ACTIONS                                                                                                    |
|-------|------------------------|--------------------------------------------------|----------------------------------------------------------------------------------------------------|
| 7.1   | Banner                 | (TBD)                                            | (TBD)                                                                                                    |
| 7.2   | New Post Button        |                                                  |                                                                                                    |
| 7.3   | Filter Panel           |                                                  | Filters Posts base on Learner's choice                                                                                                    |
| 7.4   | Adding Posts           | Where Learner initiates new posts easily         | Learner can type directly into the input box and the box will expand vertically as the post accumulates                                                                                                    |
| 7.4.1 | Add Multimedia Buttons | Where Learner adds multimedia materials          | When clicked, Learner will be able to upload local files/images in a new pop up window. If "Call for Vote" is clicked, Learner edits the details of the vote in the new pop up window.                                        |
| 7.5   | Post                   | Shows all existing posts                         | Filtered by Learner through the filter panel (7.3) on the left                                                                                                    |
| 7.5.1 | Action Buttons         | Where Learner take action toward a specific post | When "reply" is clicked, the post expands and allows an input box for Learner to type in reply. When "save" is clicked, the post is saved to Learner's personal repository, which shows in the filter panel (7.3) on the left |
| 7.6   | Search Panel (TBD)     | (TBD)                                            | (TBD)                                                                                                    |

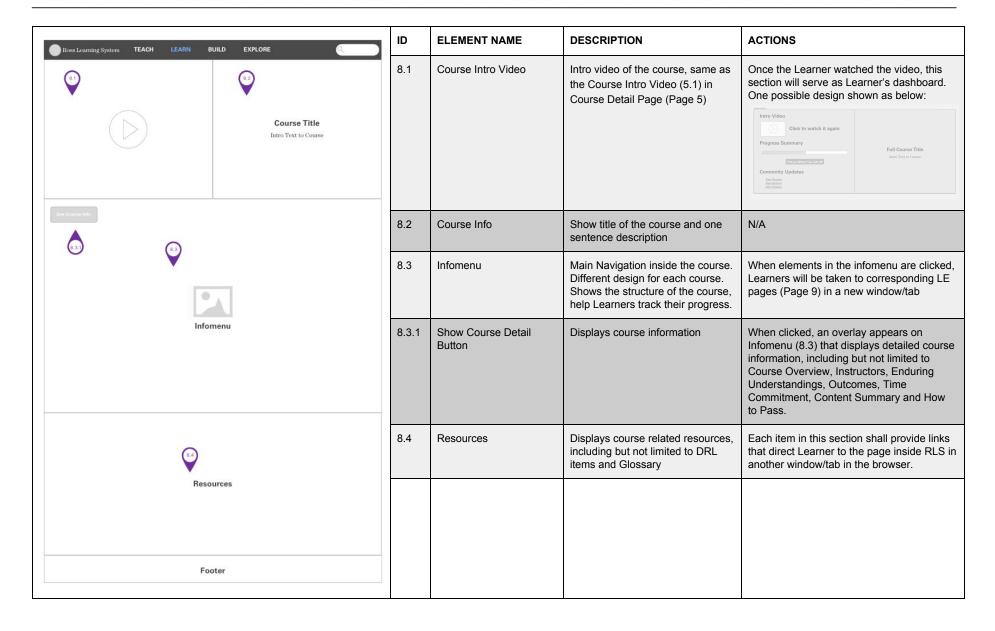

| Course Notes 0.2.3 @ Add                                                                                                    | Ross Learning System TEACH LEARN BUILD EX | Community New Pool My Posts Title of Post                                                                                                    |
|----------------------------------------------------------------------------------------------------|-------------------------------------------|----------------------------------------------------------------------------------------------------|
| TITLE  TITLE  THE   CONTROL OF THE CONTROL OF THE C |                                           | Team Press II reporturation Tition of Paule Tition of Paule Notice Train Long Tition of Paule Tition of Paule Tition of Paule Tition of Paule Tition of Paule Tition of Paule |
| Take Me to Full Notes Page                                                                                                    |                                           | Take Me to Full Commonly Page                                                                                                    |
|                                                                                                    |                                           |                                                                                                    |

| ID    | ELEMENT NAME           | DESCRIPTION                                                                                                    | ACTIONS                                                                                                    |  |
|-------|------------------------|----------------------------------------------------------------------------------------------------|----------------------------------------------------------------------------------------------------|--|
| 9.1   | Current Activity       | The Activity the Learner is currently working on. Together with the Nav bar on top, it occupies the entire screen of the Learner's browser | Depending on the sophistication of the Activity, the Learner is going to perform all kinds of mouse actions on this area, typically clicking and dragging. See requirements for specific activities (TBD) for more details.        |  |
| 9.1.1 | Notebook Button        | The button used to call out<br>Notebook Side Panel (9.2)                                                                                   | When clicked, the Notebook Side Panel (9.2) slides in and occupies the left side of the screen, while the Current Activity (9.1) is squeezed to smaller space on the right.                                                        |  |
| 9.1.2 | Community Button       | The button used to call out<br>Community Side Panel (9.3)                                                                                  | When clicked, the Community Side Panel (9.3) slides in and occupies the right side of the screen, while the Current Activity (9.1) is squeezed to smaller space on the left.                                                       |  |
| 9.1.3 | Progress Bar           | Displays where the Learner is on this LE page and navigates between activities.                                                            | The Progress Bar is static on the page, and performs animation when Learner scrolls up or down to another activity. Also, Learner can navigate to different activities quickly by clicking the corresponding icon in Progress Bar. |  |
| 9.2   | Notebook Side<br>Panel | LE specific, where Learners take notes while learning without leaving the page.                                                            | Hidden on the left by default; can be called out by clicking Notebook Button (9.1.1). Shows all notes made in this LE. All notes (9.2.3) are collapsed by default, except the new note Learner just created (9.2.4).               |  |
| 9.2.1 | Course Notes<br>Button | A button that provides Learner option to see notes taken in other LEs in this course                                                       | When clicked, the note panel shows a list of all LEs in this course that contains user notes.                                                                                                    |  |
| 9.2.2 | Add Note Button        |                                                                                                    | When clicked, creates a new note (9.2.4) on the bottom of all existing notes (9.2.3)                                                                                                    |  |
| 9.2.3 | Note (Collapsed)       | Previous notes made in this LE                                                                                                    | Expands into uncollapsed state (9.2.4) when clicked                                                                                                    |  |
| 9.2.4 | Note (Uncollapsed)     | New notes created by Learner                                                                                                    | Learner can type in notes directly                                                                                                    |  |

|                                                                                                    | 9.2.5 | Button                    | In case Learner needs to perform more sophisticated actions or manage notes                     | When clicked, launches in a new page/tab in the browser and navigates to Notes Page (Page 6)                                                                                                    |
|----------------------------------------------------------------------------------------------------|-------|---------------------------|-------------------------------------------------------------------------------------------------|----------------------------------------------------------------------------------------------------|
| Course Notes  Course Notes  Community  New Post  TEACH  LEATIN BUILD EXPLORE  Community  New Post  Teach  To find from  The find from  The fi | 9.3   | Community Side<br>Panel   | LE specific, where Learners engages in collaborations and discussions without leaving the page. | Hidden on the right by default; can be called out by clicking Community Button (9.1.2). Shows all Posts by all Learners in Categories shown in wireframe.                                                                                                    |
| Time Company Company C | 9.3.1 | New Post Button           |                                                                                                 | When clicked, an overlay appears on Community Side Panel (9.3) where Learner can type in and send new post.                                                                                                    |
| Take Me to Full Notes Page                                                                                                    | 9.3.2 | Post                      | Posts made by Learners while learning this LE                                                   | When clicked, the Community Side Panel (9.3) displays the full most, with all the replies made under this post by other learners                                                                                                    |
| <b>©</b>                                                                                                    | 9.3.3 | New Reply<br>Notification | Hidden if there's none                                                                          | Number indicates the number of replies the post got after the Learn's last visit                                                                                                    |
| © 6000000000000000000000000000000000000                                                                                                    | 9.3.4 | Button                    | In case Learner needs to perform more sophisticated actions in Community                        | When clicked, launches in a new page/tab in the browser and navigates to Community Page (Page 7)                                                                                                    |
| (This image is a Duplicate of the image in Previous Page)                                                                                                    | 9.4   | Next Activity             |                                                                                                 | All activities are stacked up vertically so Learner can easily navigate between them through scrolling. However, scrolling should take Learner directly from one activity to the other, and not allow user to stop in between. See the effect on <a href="https://elementk.studio">https://elementk.studio</a> for reference. In addition, the state of Progress Bar (9.1.3) should also change accordingly when the scroll is performed. |